## **Cómo utilizar la extensión de traducción de Google y registrarse en programas**

- 1. Descargar Google Chrome
- 2. Vaya a [crestedbutterec.com,](file://///cb-svr-fs2/Parks_rec/Recreation/crestedbutterec.com) luego seleccione la esquina superior derecha y busque traductor.

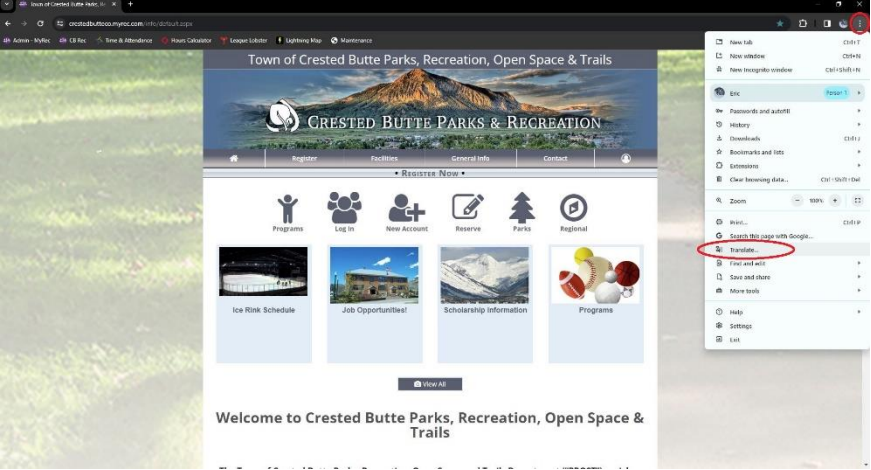

3. Selecciona traducir siempre.

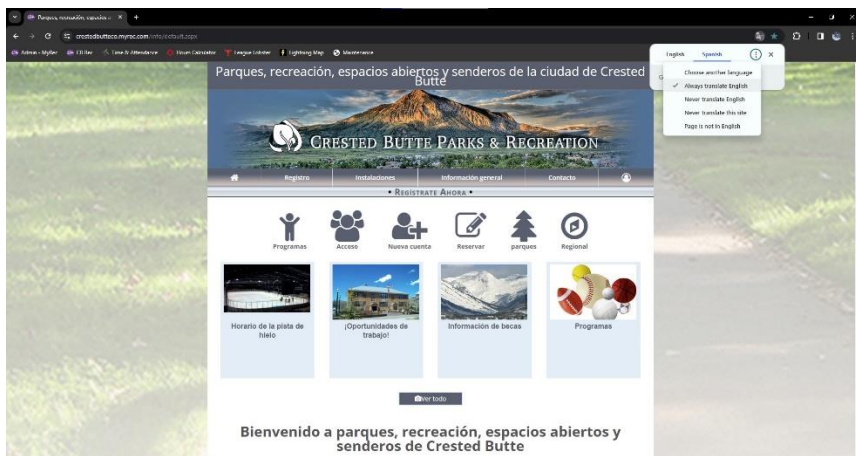

4. Tu pantalla debe estar en español. Ahora selecciona los programas o la información que desees.

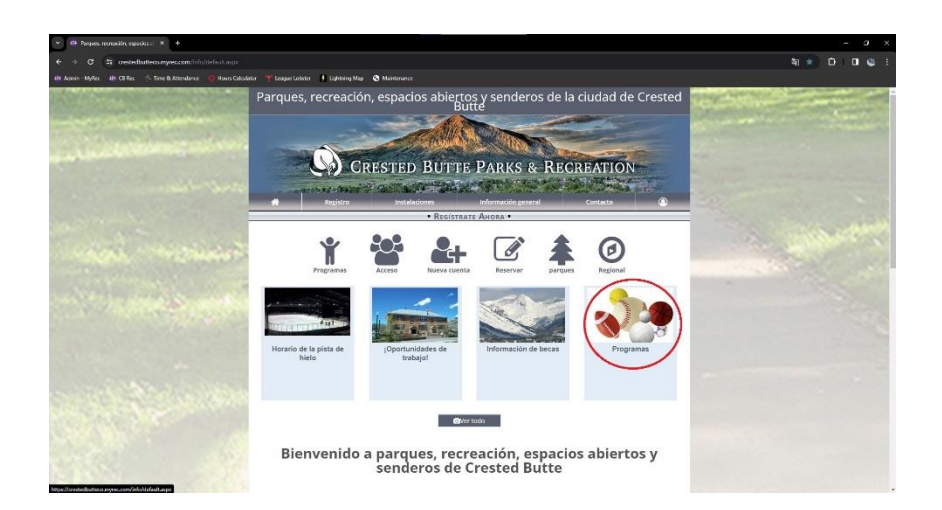

5. Seleccione el programa que desee.

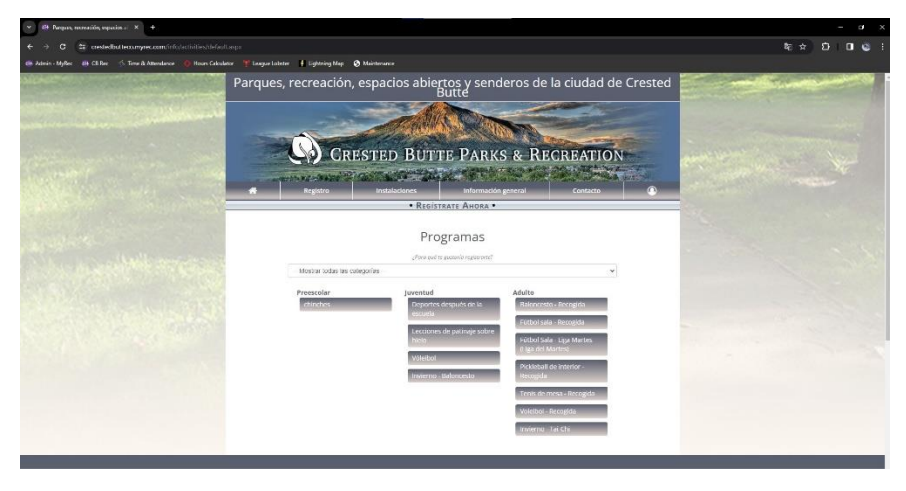

6. Regístrese a través de una cuenta/cree una cuenta.

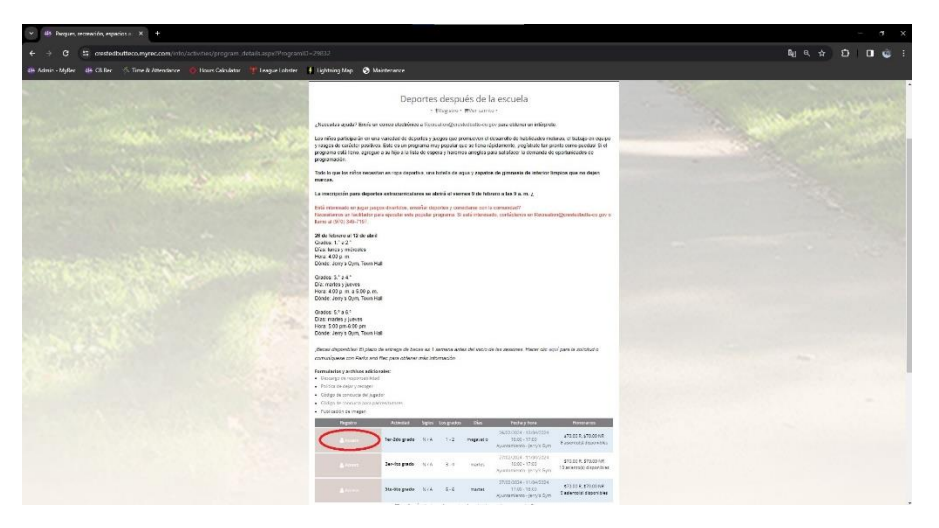

Si necesita ayuda o más información, envíe un correo electrónico a

[Recreation@crestedbutte-co.gov](mailto:Recreation@crestedbutte-co.gov)

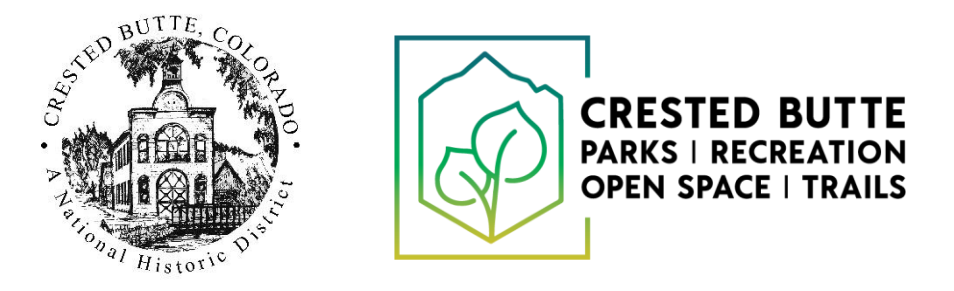